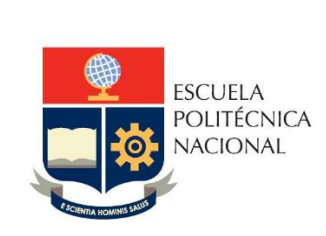

Manual de Usuario Registro IPC y Costos Carrera y Programas

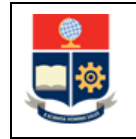

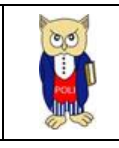

## **TABLA DE CONTENIDO**

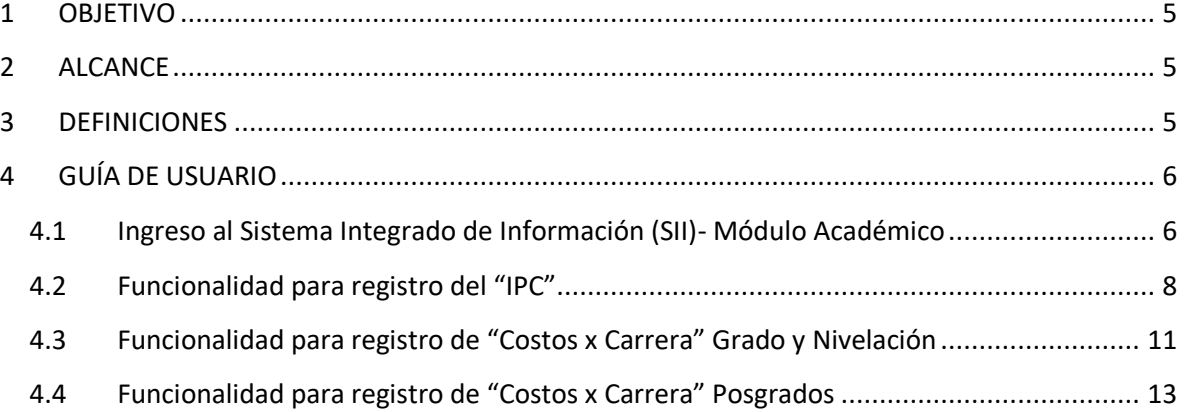

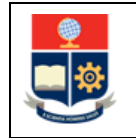

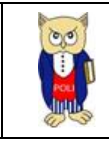

## **TABLA DE FIGURAS**

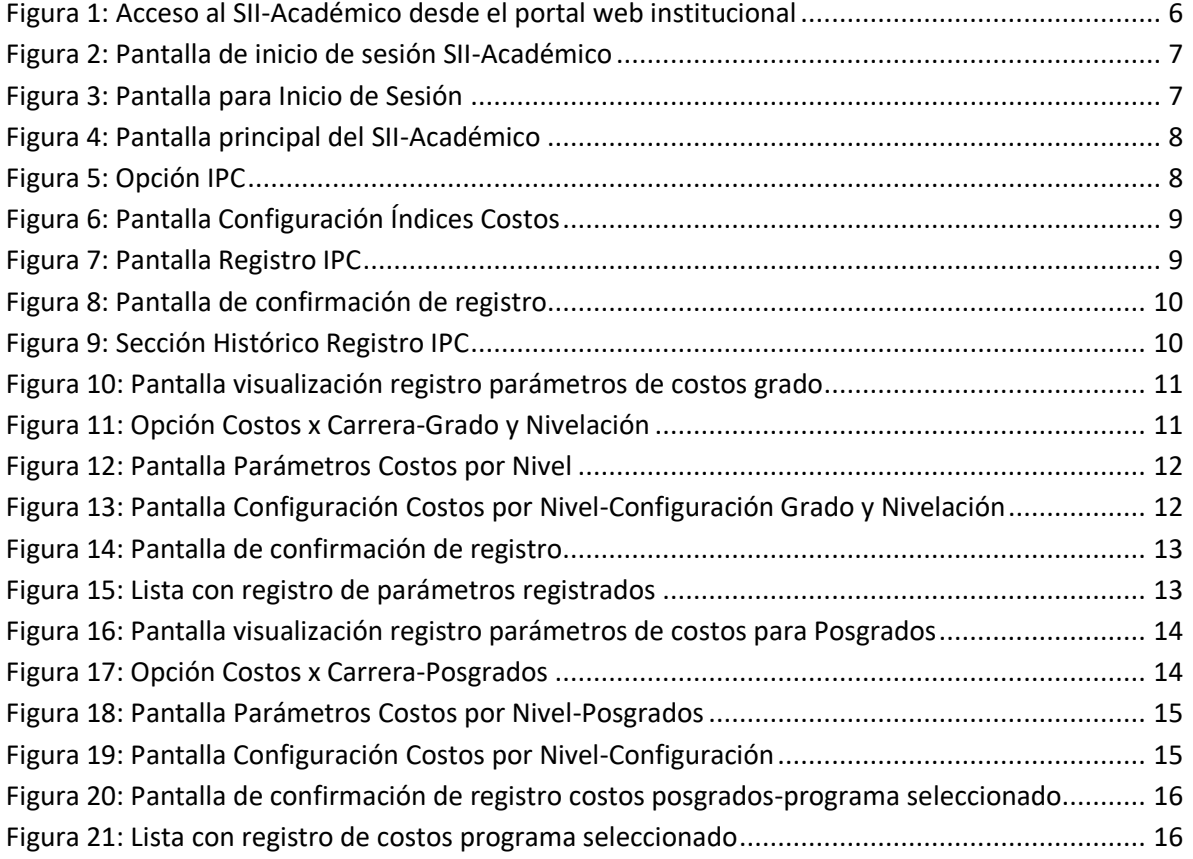

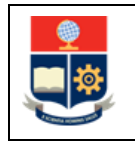

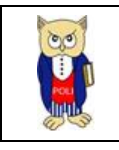

#### **NIVELES DE RESPONSABILIDAD**

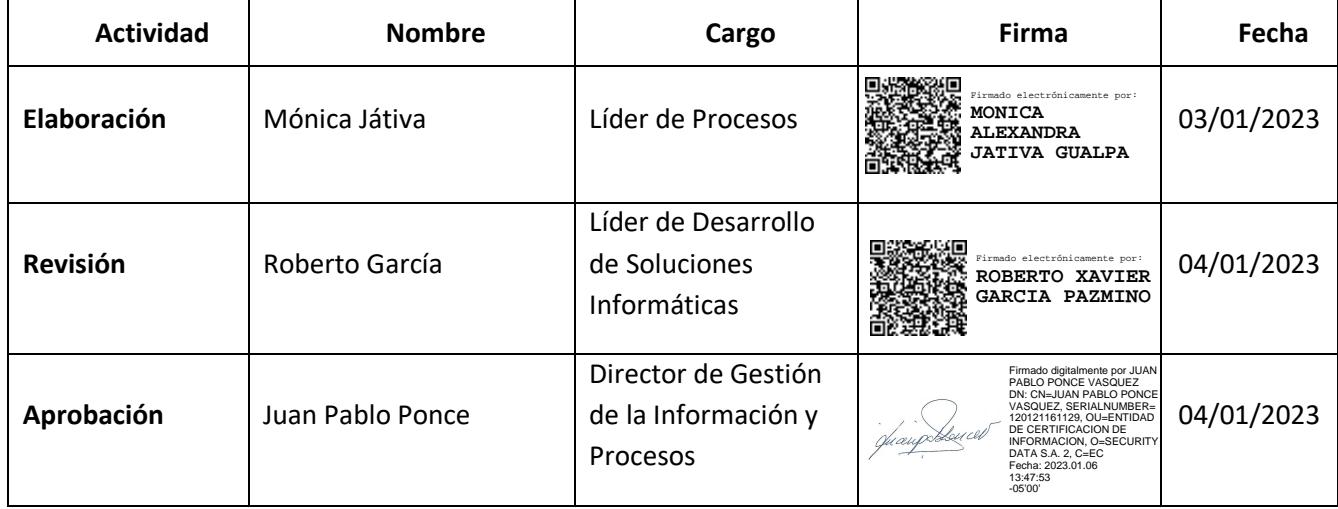

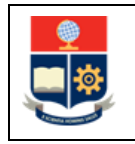

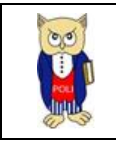

#### **CONTROL DE CAMBIOS**

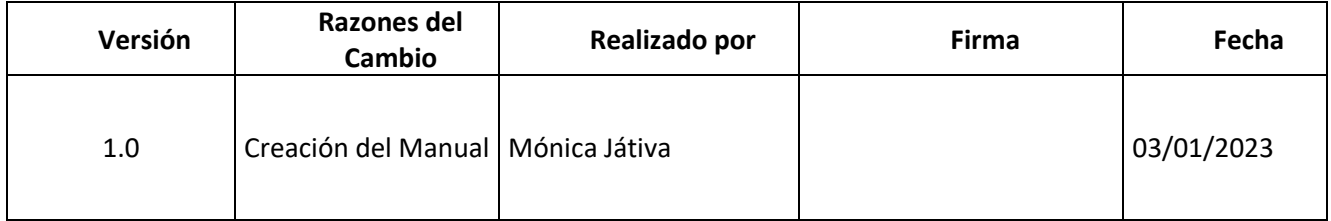

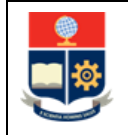

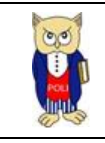

### <span id="page-5-0"></span>**1 OBJETIVO**

Proporcionar al usuario una guía sobre la funcionalidad que dispone el módulo académico para el ingreso del Índice de Precios al Consumidor (IPC) y los parámetros de costos para carreras y programas.

#### <span id="page-5-1"></span>**2 ALCANCE**

Este manual está dirigido a la Dirección Financiera con la finalidad de guiar en la funcionalidad para el ingreso del IPC y los parámetros de costos para carreras y programas.

### <span id="page-5-2"></span>**3 DEFINICIONES**

**Costo Óptimo (CO)**: El Reglamento de Cobro de Matrículas y Aranceles de las Carreas de Grado, Tecnología Superior y Nivelación de la Escuela Politécnica Nacional, indica *"Costo óptimo por carrera por estudiante de la EPN (CO). - Es el valor determinado por el órgano rector de la política pública de la educación superior, como costo anual por carrea por estudiante para la modalidad presencial. A efectos del presente Reglamento se adoptará el valor que corresponda al costo anual de las carreas de ingeniería del año inmediato anterior al de la matrícula. En caso de no contarse con la información del costo anual por parte del órgano rector de la política pública de la educación superior, se actualizará el último valor disponible por la inflación, con el IPC al 31 de diciembre del año que precede a la iniciación del primer período académico siguiente.*

*El costo óptimo por período académico (COP) corresponderá al 50% del costo óptimo anual."*

**IPC**: El Instituto de Nacional de Estadísticas y Censos indica: *"Índice de Precios al Consumidor (IPC) es un indicador mensual, nacional y para nueve ciudades, que mide los cambios en el tiempo del nivel general de los precios, correspondientes al consumo final de bienes y servicios de los hogares de estratos de ingreso: alto, medio y bajo, residentes en el área urbana del país. Mensualmente, se levantan aproximadamente 25.350 tomas de precios para los artículos, que conforman los 359 productos de la Canasta de bienes y servicios del IPC."*

- El IPC e un factor que debe ser ingresado por la Dirección Financiera cada período académico desde un mes antes de las fechas establecidas para matrículas ordinarias y hasta un día antes de matrículas ordinarias.
- El IPC es un factor que se utiliza para el cálculo de los rubros que se otorgan por becas para estudiantes de grado y tecnología superior.

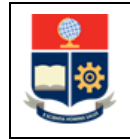

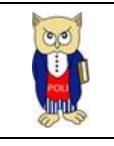

# <span id="page-6-0"></span>**4 GUÍA DE USUARIO**

<span id="page-6-1"></span>**4.1 Ingreso al Sistema Integrado de Información (SII)- Módulo Académico** Mediante un explorador web, ingresar al portal web de la EPN desde la dirección [https://www.epn.edu.ec,](https://www.epn.edu.ec/) hacer clic en *SII*, luego de lo cual se despliegan los módulos del Sistema Integrado de Información (SII); posteriormente se debe seleccionar el módulo *Académico* (ver Fig. 1).

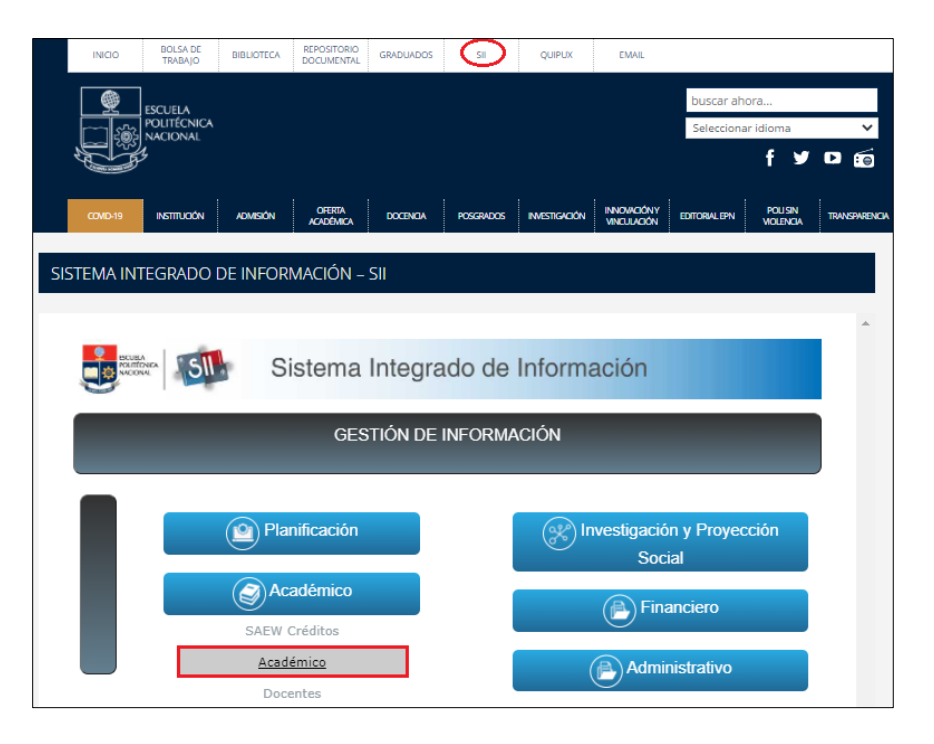

*Figura 1: Acceso al SII-Académico desde el portal web institucional*

<span id="page-6-2"></span>A continuación, se presenta la pantalla de inicio de sesión. En esta pantalla (ver Fig. 2) se debe escoger en modo la opción *ADMINISTRATIVO*, luego ingresar el nombre de usuario y la contraseña de acceso, finalmente debe presionar en el botón *Iniciar Sesión.*

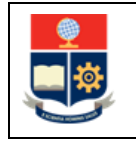

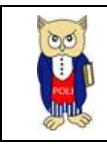

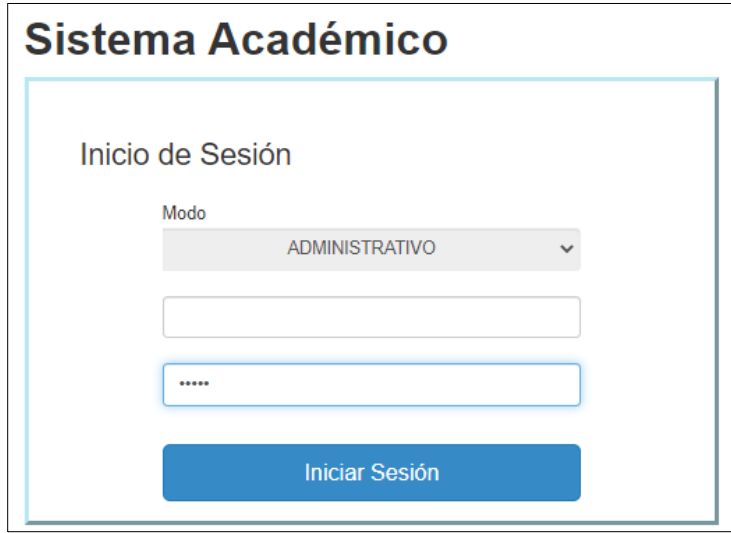

*Figura 2: Pantalla de inicio de sesión SII-Académico*

<span id="page-7-0"></span>A continuación, se presenta la pantalla que se muestra en la Fig. 3, en la cual se indican los datos del usuario en los campos: **Nombre**, **Facultad**, **Carrera** y **Periodo**. Una vez seleccionado el **Período** en el que se requiere registrar el IPC debe presionar en el botón *Iniciar Sesión*.

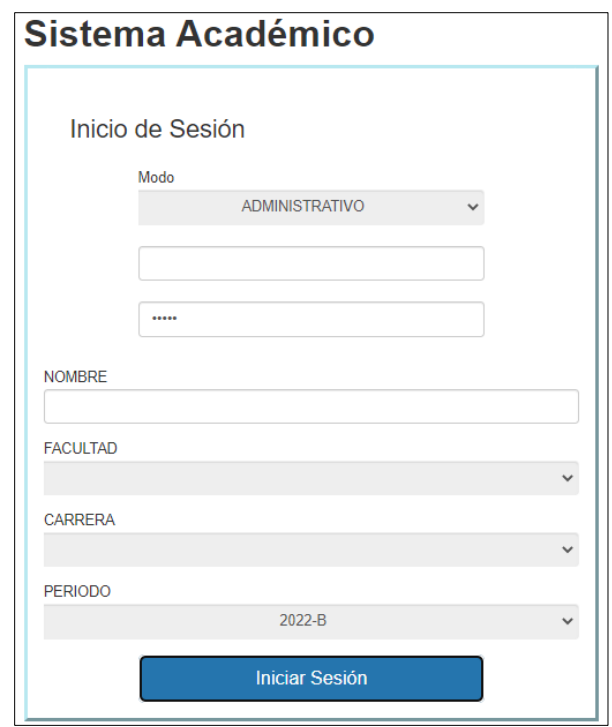

<span id="page-7-1"></span>*Figura 3: Pantalla para Inicio de Sesión*

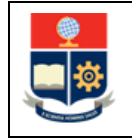

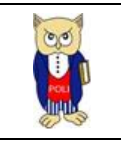

Se despliega la pantalla mostrada en la Fig. 4, en el lado izquierdo se presenta el menú mediante el cual el usuario puede acceder a las distintas funcionalidades del SII-Académico.

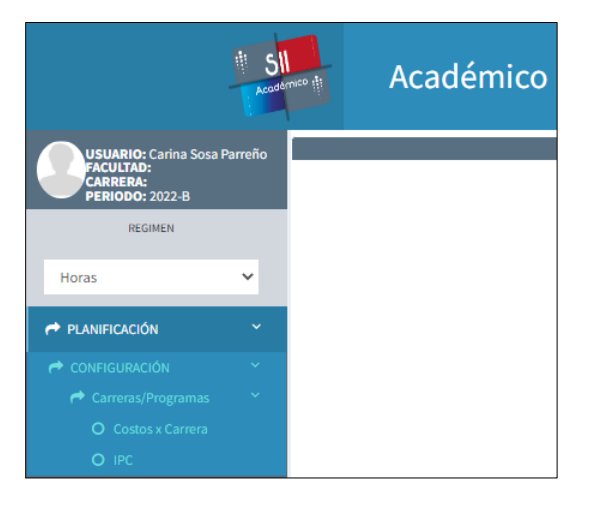

*Figura 4: Pantalla principal del SII-Académico*

#### <span id="page-8-1"></span><span id="page-8-0"></span>**4.2 Funcionalidad para registro del "IPC"**

Para el registro del IPC en un período académico se debe presionar en el menú **CONFIGURACIÓN**, luego **Carreras/Programas** y finalmente en *IPC* (ver Fig. 5).

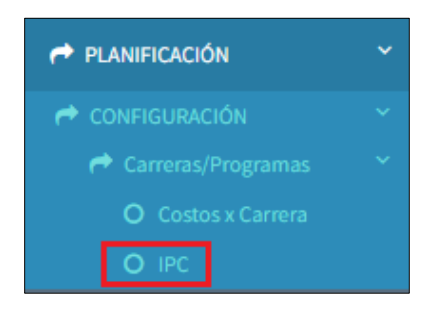

*Figura 5: Opción IPC*

<span id="page-8-2"></span>A continuación, se presenta la pantalla **CONFIGURACIÓN INDICES COSTOS** mostrada en la Fig. 6, en la cual se muestra la siguiente información:

- Campo **IPC ACTUAL**: presenta el dato del último IPC registrado.
- Campo **Período**: presenta el dato del período del último IPC registrado.
- Campo **Documento**: presenta el dato del documento que respaldó el ingreso del último IPC registrado.
- Campo **Observación**: permite registrar alguna observación que aclare o referencie el registro del IPC.

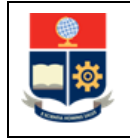

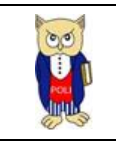

Para realizar el registro del IPC de un nuevo período, debe presionar en el botón *Editar*, luego de lo cual se presenta la pantalla **CONFIGURACIÓN INDICES COSTOS** habilitada para el nuevo ingreso.

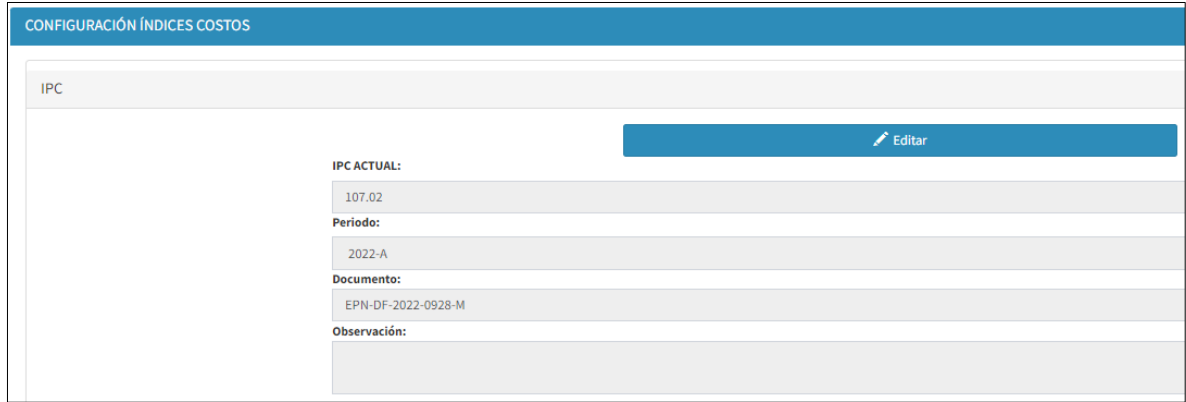

*Figura 6: Pantalla Configuración Índices Costos*

<span id="page-9-0"></span>Seguidamente se presenta la siguiente pantalla **CONFIGURACIÓN ÍNDICAES COSTOS** indicada en la Fig. 7, en la cual debe ingresar el valor del *IPC ACTUAL*, el dato del *Documento* que respalde el registro; y de requerirlo una *Observación*. Finalmente debe presionar en el botón *Guardar*; el botón *Cancelar* permite cancelar el registro.

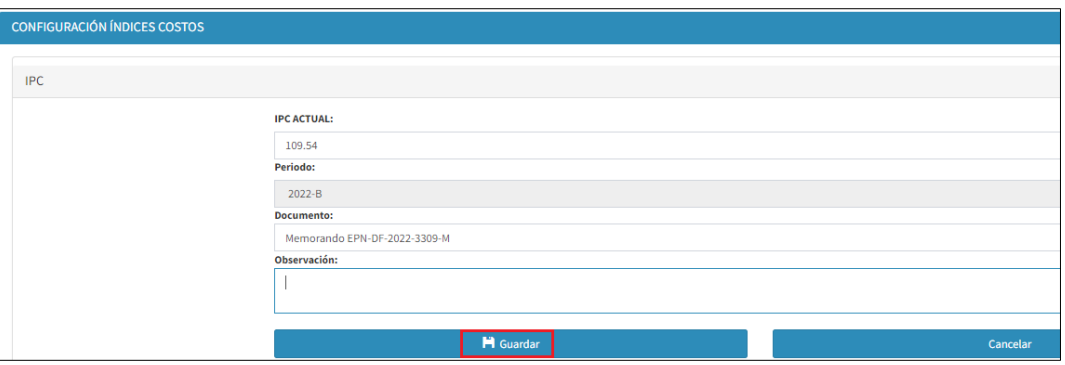

*Figura 7: Pantalla Registro IPC*

<span id="page-9-1"></span>Una vez que el IPC ha sido registrado se presenta una pantalla con el mensaje indicado en la Fig. 8 "Registro Actualizado". El botón *Aceptar* permite volver a la pantalla previa.

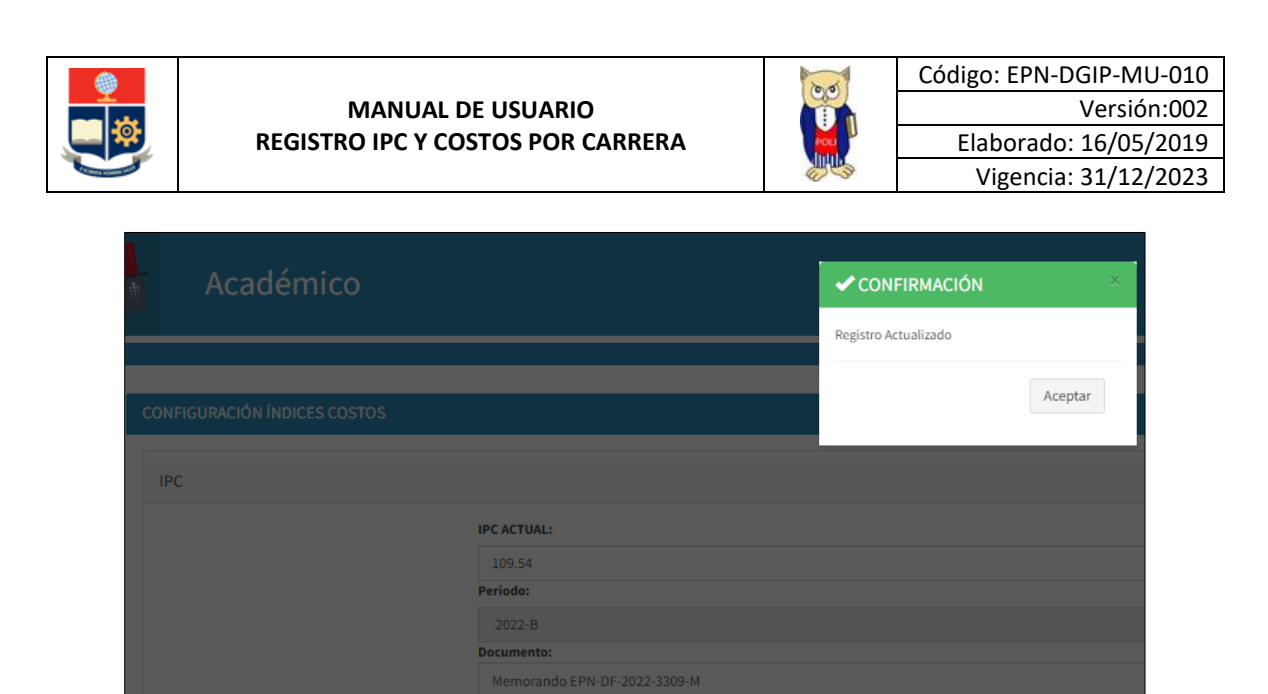

*Figura 8: Pantalla de confirmación de registro*

<span id="page-10-0"></span>A continuación, se puede visualizar en la sección **HISTÓRICO REGISTRO IPC** una lista que muestra el registro del IPC en los diferentes períodos (ver Fig. 9).

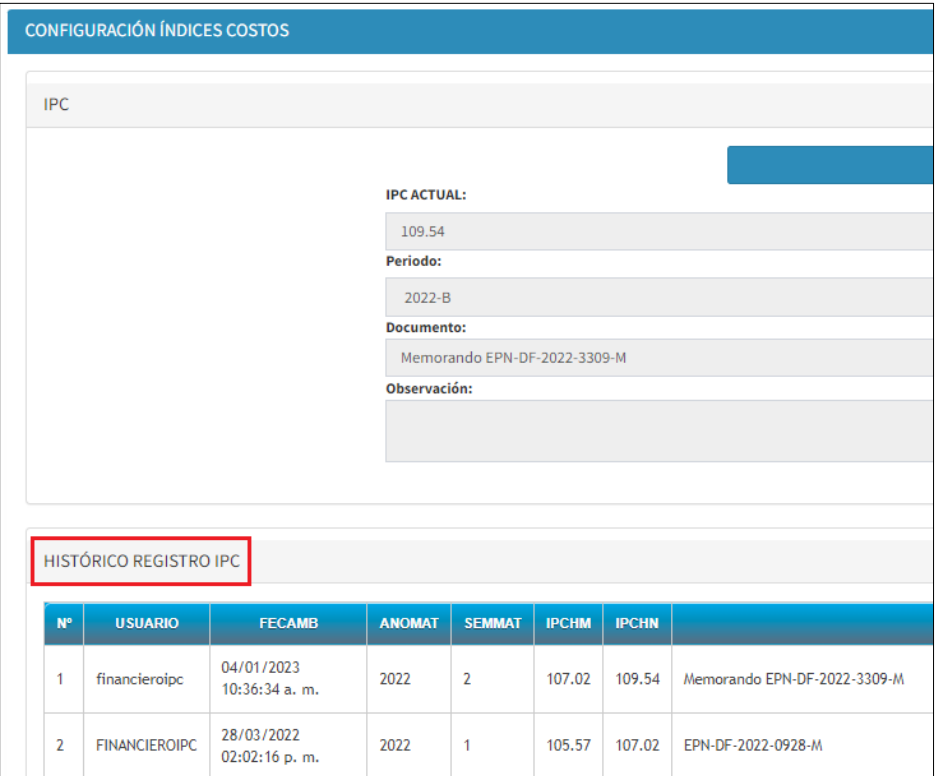

<span id="page-10-1"></span>*Figura 9: Sección Histórico Registro IPC*

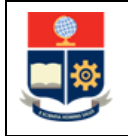

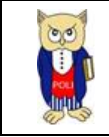

## <span id="page-11-0"></span>**4.3 Funcionalidad para registro de "Costos x Carrera" Grado y Nivelación**

El registro de costos por carrera para nivelación, grado y nivel tecnológico se debe realizar una sola vez al año, en el período "A" (Ejemplo: 2021-A, 2022-A). Previo al ingreso de los costos el Director de Docencia deberá haber registrado los parámetros de costos de *Número de Horas y Número de Semanas* (ver Fig. 10)

| PARÁMETROS COSTOS POR NIVEL |                                           |       |              |      |                                                  |                     |                    |                      |              |                    |                  |  |  |
|-----------------------------|-------------------------------------------|-------|--------------|------|--------------------------------------------------|---------------------|--------------------|----------------------|--------------|--------------------|------------------|--|--|
|                             |                                           |       |              |      |                                                  |                     | + Editar Nivel     |                      |              |                    |                  |  |  |
|                             |                                           |       |              |      |                                                  |                     |                    |                      |              |                    |                  |  |  |
|                             | <b>Niveles</b><br>$\overline{\mathbf{3}}$ |       |              |      |                                                  |                     |                    |                      |              | $\checkmark$       |                  |  |  |
|                             |                                           |       |              |      |                                                  |                     |                    |                      |              |                    |                  |  |  |
|                             |                                           |       |              |      | Carrera<br>SELECCIONE UNA OPCIÓN<br>$\checkmark$ |                     |                    |                      |              |                    |                  |  |  |
|                             |                                           |       |              |      | Período                                          |                     |                    |                      |              |                    |                  |  |  |
|                             | 2022-A                                    |       |              |      |                                                  |                     |                    |                      | $\checkmark$ |                    |                  |  |  |
|                             | <b>ACCIONES</b>                           | $N^*$ | <b>NIVEL</b> | AÑO  | <b>SEMESTRE</b>                                  | CARRERA             | <b>NUMEROHORAS</b> | <b>NUMEROSEMANAS</b> |              | <b>COSTOOPTIMO</b> | <b>DOCUMENTO</b> |  |  |
| ×                           |                                           |       | 3            | 2022 |                                                  | (RRA) AGROINDUSTRIA | 485.00             | 17.00                |              |                    |                  |  |  |
| $\mathcal{E}$               |                                           |       |              | 2022 |                                                  | (RRA) COMPUTACION   | 485.00             | 17.00                |              |                    |                  |  |  |

*Figura 10: Pantalla visualización registro parámetros de costos grado*

<span id="page-11-1"></span>Para el registro de costos por carrera en un período académico se debe presionar en el menú **PLANIFICACIÓN**, luego **CONFIGURACIÓN**, posteriormente **Carreras/Programas** y finalmente en *Costos X Carrera* (ver Fig. 11).

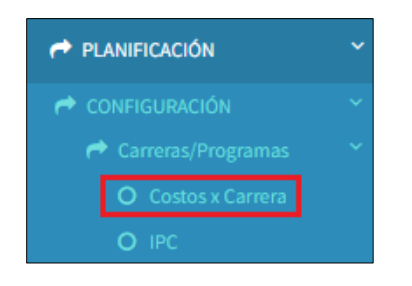

*Figura 11: Opción Costos x Carrera-Grado y Nivelación*

<span id="page-11-2"></span>A continuación, se presenta la pantalla **PARÁMETROS COSTOS POR NIVEL**, visualizada en la Fig. 12, en la cual se muestra la siguiente información:

- Campo **Niveles**: presenta la información de los niveles académicos registrados en la EPN.
- Campo **Carrera**: presenta la información del nombre de las carreras o programas en función del nivel seleccionado.
- Campo **Período**: presenta la información del período académico con base en el período seleccionado desde el inicio de sesión.

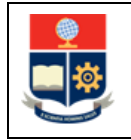

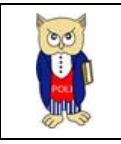

Para realizar el registro de costos por carrera de un nuevo período, debe seleccionar el nivel y posteriormente presionar en el botón *Editar Nivel* (ver Fig. 12), luego de lo cual se presenta la pantalla **PARÁMETROS COSTOS POR NIVEL** habilitada para el nuevo ingreso.

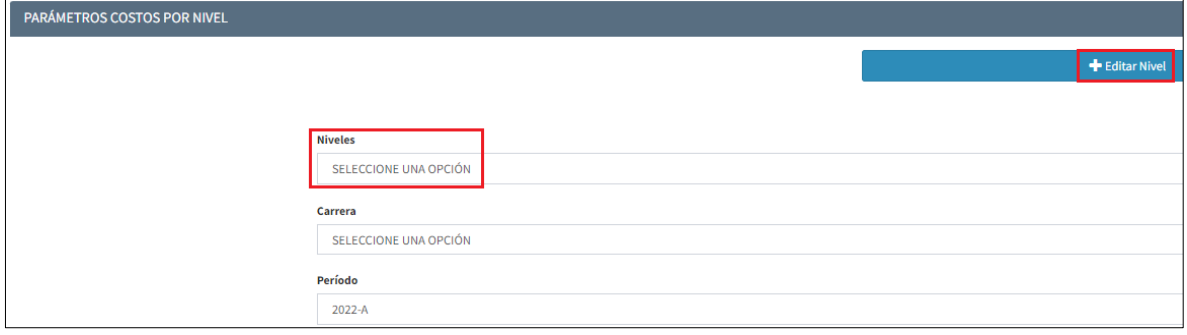

*Figura 12: Pantalla Parámetros Costos por Nivel*

<span id="page-12-0"></span>Seguidamente se presenta la pantalla **PARÁMETROS COSTOS POR NIVEL** con la sección **CONFIGURACIÓN** indicada en la Fig. 13, en la cual, debe ingresar en el campo **Costo** el valor del Costo Óptimo y en el campo **Documento Quipux** la referencia del memorando que sustenta el ingreso del Costo Óptimo; finalmente debe presionar en el botón *Guardar*. El botón *Cancelar*  permite cancelar el registro.

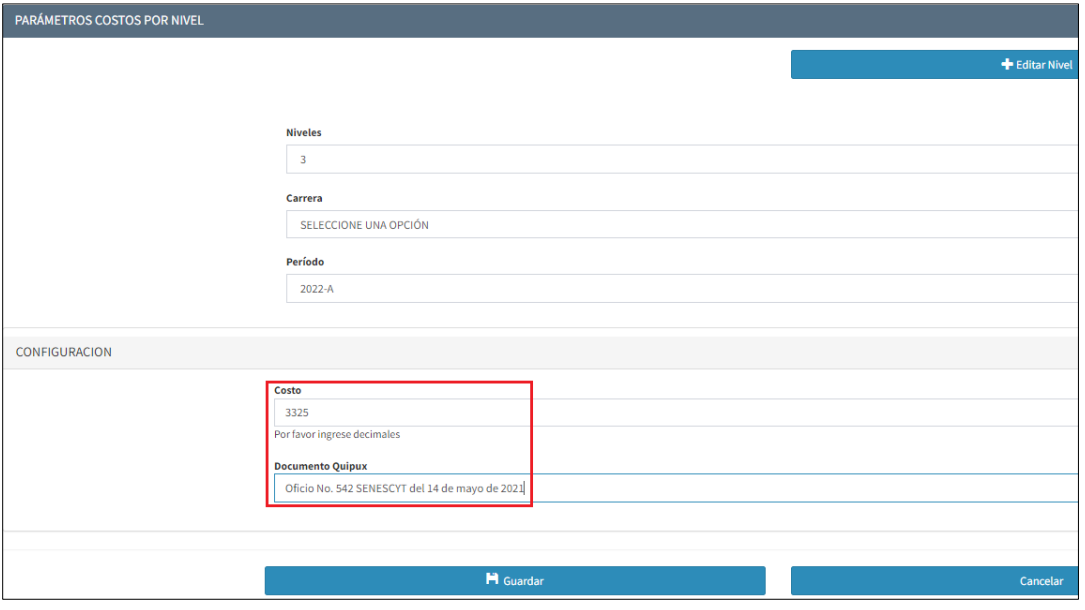

<span id="page-12-1"></span>*Figura 13: Pantalla Configuración Costos por Nivel-Configuración Grado y Nivelación*

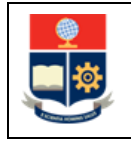

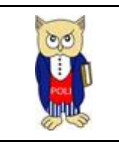

Una vez que la configuración ha sido registrada se presenta una pantalla con el mensaje indicado en la Fig. 14 *"El Registro se ha Guardado Con Éxito"*. El botón *Aceptar* permite volver a la pantalla previa.

| Académico                   |             |              |            |                          |                     | CONFIRMACIÓN                         |                    |                      |                    |                                                |                  |  |
|-----------------------------|-------------|--------------|------------|--------------------------|---------------------|--------------------------------------|--------------------|----------------------|--------------------|------------------------------------------------|------------------|--|
|                             |             |              |            |                          |                     | El Registro se ha Guardado Con Éxito |                    |                      |                    |                                                |                  |  |
|                             |             |              |            |                          |                     |                                      |                    |                      |                    |                                                |                  |  |
| PARÁMETROS COSTOS POR NIVEL |             |              |            |                          |                     | Aceptar                              |                    |                      |                    |                                                |                  |  |
|                             |             |              |            |                          |                     |                                      |                    | <b>Editar Nivel</b>  |                    |                                                |                  |  |
|                             |             |              |            |                          |                     |                                      |                    |                      |                    |                                                |                  |  |
|                             |             |              |            | <b>Niveles</b>           |                     |                                      |                    |                      |                    |                                                |                  |  |
|                             |             |              |            | $\overline{\phantom{a}}$ |                     |                                      |                    |                      |                    | $\overline{\phantom{a}}$                       |                  |  |
|                             |             |              |            | Carrera                  |                     |                                      |                    |                      |                    |                                                |                  |  |
|                             |             |              |            | SELECCIONE UNA OPCIÓN    |                     |                                      |                    |                      |                    | $\checkmark$                                   |                  |  |
|                             |             |              |            | Período                  |                     |                                      |                    |                      |                    |                                                |                  |  |
|                             |             |              |            | 2022-A                   |                     |                                      |                    |                      |                    | $\mathbf{v}$                                   |                  |  |
| <b>ACCIONES</b>             | N°          | <b>NIVEL</b> | <b>AÑO</b> | <b>SEMESTRE</b>          |                     | <b>CARRERA</b>                       | <b>NUMEROHORAS</b> | <b>NUMEROSEMANAS</b> | <b>COSTOOPTIMO</b> |                                                | <b>DOCUMENTO</b> |  |
|                             | $1 \quad 3$ |              | 2022       | $\blacksquare$           | (RRA) AGROINDUSTRIA |                                      | 485,00             | 17.00                | 3325.00            | Oficio No. 542 SENESCYT del 14 de mayo de 2021 |                  |  |
| 7                           | $2 \mid 3$  |              | 2022       | $\blacksquare$           | (RRA) COMPUTACION   |                                      | 485.00             | 17.00                | 3325.00            | Oficio No. 542 SENESCYT del 14 de mayo de 2021 |                  |  |

*Figura 14: Pantalla de confirmación de registro*

<span id="page-13-1"></span>Seguidamente, se puede visualizar una lista que muestra el registro de costos para cada una de las carreras del nivel seleccionado (ver Fig. 15).

| PARÁMETROS COSTOS POR NIVEL |    |                |              |      |                                       |                     |                    |                       |                    |                                                |  |
|-----------------------------|----|----------------|--------------|------|---------------------------------------|---------------------|--------------------|-----------------------|--------------------|------------------------------------------------|--|
|                             |    |                |              |      |                                       |                     |                    |                       |                    |                                                |  |
|                             |    |                |              |      |                                       |                     |                    |                       |                    |                                                |  |
|                             |    |                |              |      | <b>Niveles</b>                        |                     |                    |                       |                    |                                                |  |
|                             |    |                |              |      | $\overline{\mathbf{3}}$               |                     |                    |                       |                    | $\checkmark$                                   |  |
|                             |    |                |              |      | Carrera                               |                     |                    |                       |                    |                                                |  |
|                             |    |                |              |      | SELECCIONE UNA OPCIÓN<br>$\checkmark$ |                     |                    |                       |                    |                                                |  |
|                             |    |                |              |      | Período                               |                     |                    |                       |                    |                                                |  |
|                             |    |                |              |      | 2022-A                                |                     |                    |                       |                    | $\checkmark$                                   |  |
| <b>ACCIONES</b>             |    | N°             | <b>NIVEL</b> | AÑO  | <b>SEMESTRE</b>                       | <b>CARRERA</b>      | <b>NUMEROHORAS</b> | <b>NUMERO SEMANAS</b> | <b>COSTOOPTIMO</b> | <b>DOCUMENTO</b>                               |  |
| ×                           |    |                |              | 2022 |                                       | (RRA) AGROINDUSTRIA | 485.00             | 17.00                 | 3325.00            | Oficio No. 542 SENESCYT del 14 de mayo de 2021 |  |
| ×                           |    | $\overline{2}$ |              | 2022 |                                       | (RRA) COMPUTACION   | 485.00             | 17.00                 | 3325.00            | Oficio No. 542 SENESCYT del 14 de mayo de 2021 |  |
| ×                           | -3 |                | -3           | 2022 |                                       | (RRA) ECONOMIA      | 485.00             | 17.00                 | 3325.00            | Oficio No. 542 SENESCYT del 14 de mayo de 2021 |  |

*Figura 15: Lista con registro de parámetros registrados*

#### <span id="page-13-2"></span><span id="page-13-0"></span>**4.4 Funcionalidad para registro de "Costos x Carrera" Posgrados**

El registro de costos para Posgrados se debe realizar en un periodo académico y programa requerido, siempre que para este programa exista una **nueva cohorte**, y con base en el pedido mediante memorando desde la Dirección de Posgrados. Previo al ingreso de los costos el Director de Posgrados debió haber registrado los parámetros de costos de *Número de Horas y Número de Semanas* (ver Fig. 16).

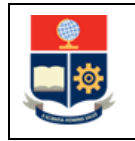

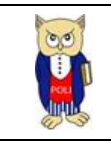

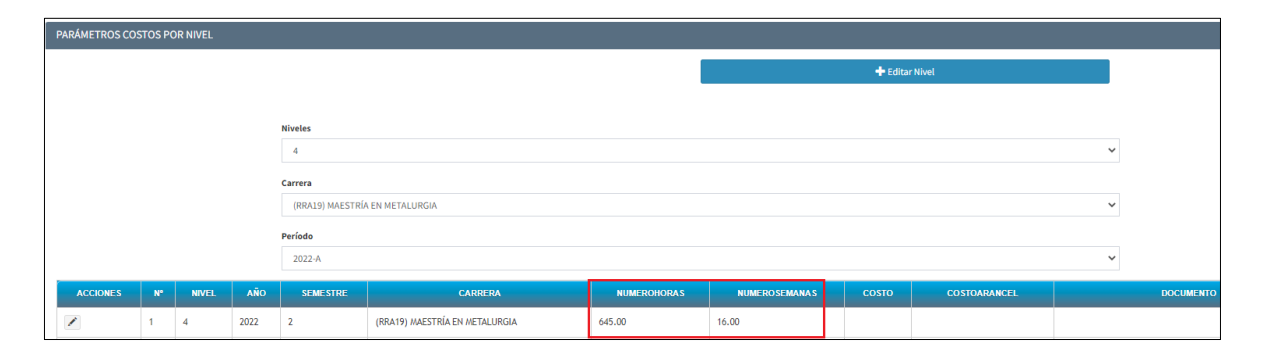

*Figura 16: Pantalla visualización registro parámetros de costos para Posgrados*

<span id="page-14-0"></span>Para el registro de costos de un programa en un período académico se debe presionar en el menú **PLANIFICACIÓN**, luego **CONFIGURACIÓN**, posteriormente **Carreras/Programas** y finalmente en *Costos X Carrera* (ver Fig. 17).

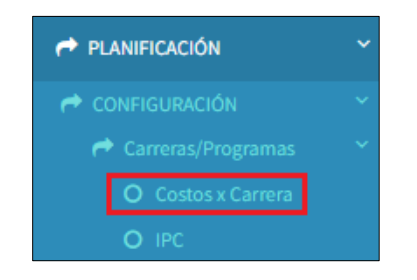

*Figura 17: Opción Costos x Carrera-Posgrados*

<span id="page-14-1"></span>A continuación, se presenta la pantalla **PARÁMETROS COSTOS POR NIVEL**, visualizada en la Fig. 18, en la cual se muestra la siguiente información:

- Campo **Niveles**: presenta la información de los niveles académicos registrados en la EPN.
- Campo **Carrera**: presenta la información del nombre de las carreras o programas en función del nivel seleccionado.
- Campo **Período**: presenta la información del período académico con base en el período seleccionado desde el inicio de sesión.

Para realizar el registro de costos para un programa de posgrados, debe seleccionar el nivel, luego el nombre del programa y finalmente seleccionar el ícono en forma de *lápiz* de la columna **ACCIONES** del período requerido (ver Fig. 18)

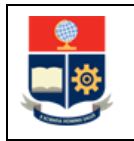

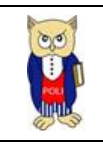

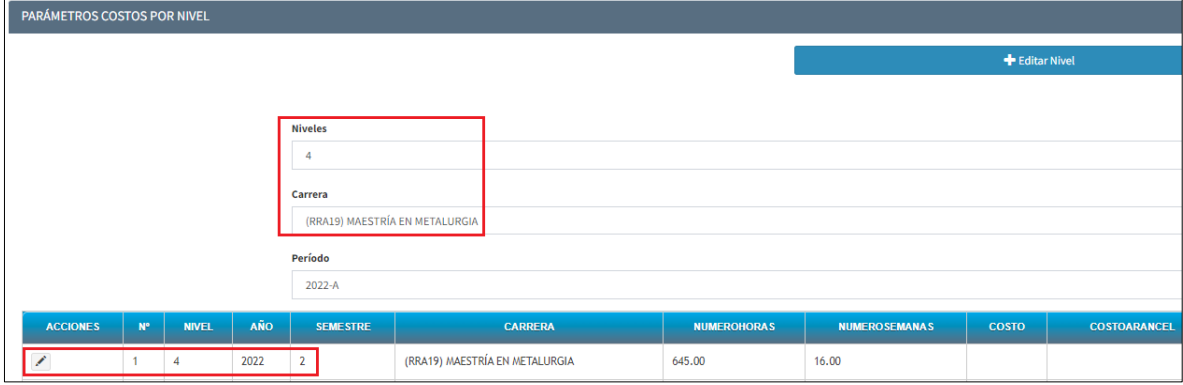

*Figura 18: Pantalla Parámetros Costos por Nivel-Posgrados*

<span id="page-15-0"></span>Seguidamente se presenta la pantalla **PARÁMETROS COSTOS POR NIVEL** con la sección **CONFIGURACIÓN** indicada en la Fig. 19, en la cual debe ingresar en el campo **Costo** el costo total del arancel para el programa seleccionado, en el campo **Costo Arancel** el valor del arancel por semestre para el programa y en el campo **Documento Quipux** la referencia del memorando que sustenta el ingreso de los costos. Finalmente debe presionar en el botón *Guardar*. El botón *Cancelar*  permite cancelar el registro.

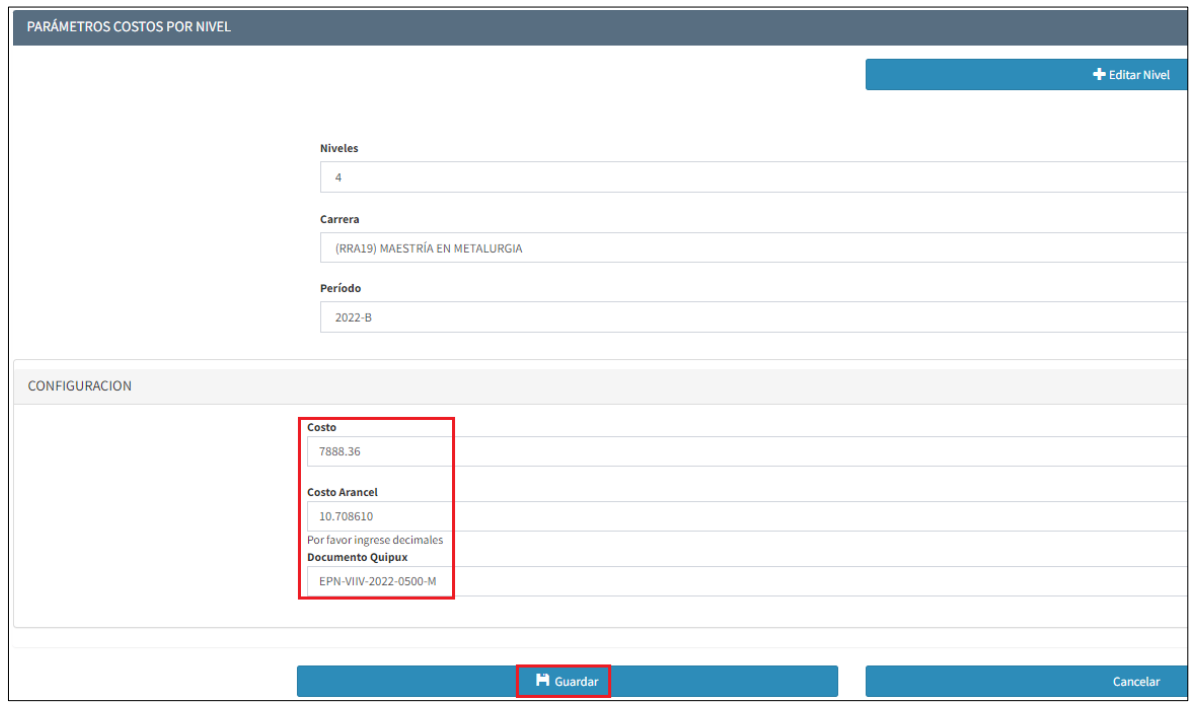

<span id="page-15-1"></span>*Figura 19: Pantalla Configuración Costos por Nivel-Configuración*

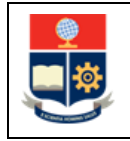

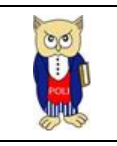

Una vez que la configuración ha sido registrada se presenta una pantalla con el mensaje indicado en la Fig. 20 *"El Registro se ha Guardado Con Éxito"*. El botón *Aceptar* permite volver a la pantalla previa.

|   | Académico                   |             |        |      |                                |                                | CONFIRMACIÓN                         | $\times$           |                       |              |                     | $\begin{picture}(20,20) \put(0,0){\dashbox{0.5}(5,0){ }} \put(15,0){\dashbox{0.5}(5,0){ }} \put(25,0){\dashbox{0.5}(5,0){ }} \put(25,0){\dashbox{0.5}(5,0){ }} \put(25,0){\dashbox{0.5}(5,0){ }} \put(25,0){\dashbox{0.5}(5,0){ }} \put(25,0){\dashbox{0.5}(5,0){ }} \put(25,0){\dashbox{0.5}(5,0){ }} \put(25,0){\dashbox{0.5}(5,0){ }} \put(25,0){\dashbox{0.5}(5,0){ }}$ |
|---|-----------------------------|-------------|--------|------|--------------------------------|--------------------------------|--------------------------------------|--------------------|-----------------------|--------------|---------------------|----------------------------------------------------------------------------------------------------|
|   |                             |             |        |      |                                |                                | El Registro se ha Guardado Con Éxito |                    |                       |              |                     |                                                                                                    |
|   | PARÁMETROS COSTOS POR NIVEL |             |        |      |                                |                                |                                      | Aceptar            |                       |              |                     |                                                                                                    |
|   |                             |             |        |      |                                |                                |                                      |                    |                       | Editar Nivel |                     |                                                                                                    |
|   |                             |             |        |      |                                |                                |                                      |                    |                       |              |                     |                                                                                                    |
|   |                             |             |        |      | <b>Niveles</b>                 |                                |                                      |                    |                       |              |                     |                                                                                                    |
|   |                             |             |        |      | $\overline{4}$                 |                                |                                      |                    |                       |              |                     | $\checkmark$                                                                                                    |
|   |                             |             |        |      | Carrera                        |                                |                                      |                    |                       |              |                     |                                                                                                    |
|   |                             |             |        |      | (RRA19) MAESTRÍA EN METALURGIA |                                |                                      |                    |                       |              |                     | $\vee$                                                                                                    |
|   |                             |             |        |      | Período                        |                                |                                      |                    |                       |              |                     |                                                                                                    |
|   |                             |             |        |      | 2022-B                         |                                |                                      |                    |                       |              |                     | $\mathbf{v}$                                                                                                    |
|   | <b>ACCIONES</b>             | $N^{\circ}$ | NIVEL. | AÑO  | <b>SEMESTRE</b>                | CARRERA                        |                                      | <b>NUMEROHORAS</b> | <b>NUMERO SEMANAS</b> | <b>COSTO</b> | <b>COSTOARANCEL</b> |                                                                                                    |
| ∕ |                             | $1 \quad 4$ |        | 2022 | $\vert$ 2                      | (RRA19) MAESTRÍA EN METALURGIA |                                      | 645.00             | 16.00                 | 7888.36      | 10.708610000000000  | EPN-VIIV-2022-0500-M                                                                                                    |

*Figura 20: Pantalla de confirmación de registro costos posgrados-programa seleccionado*

<span id="page-16-0"></span>Seguidamente, se puede visualizar una lista que muestra el registro de costos de programa seleccionado (ver Fig. 21).

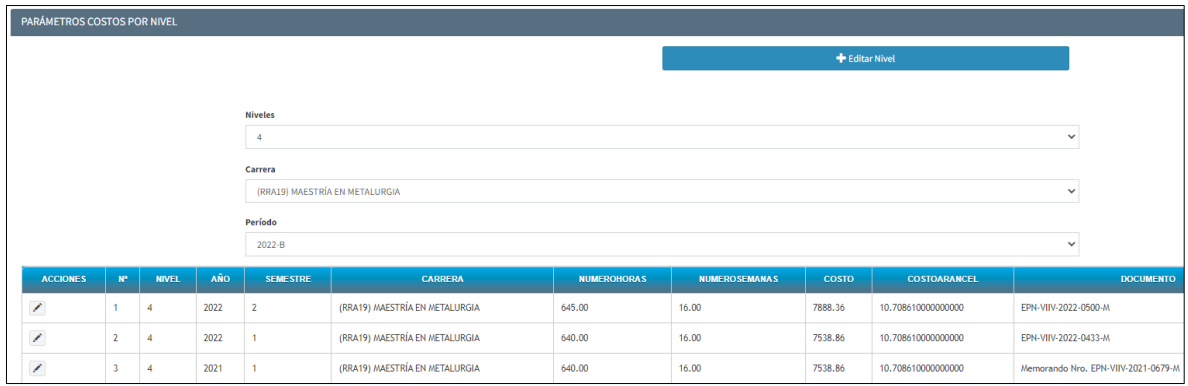

<span id="page-16-1"></span>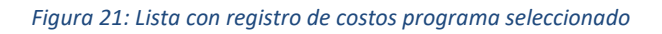